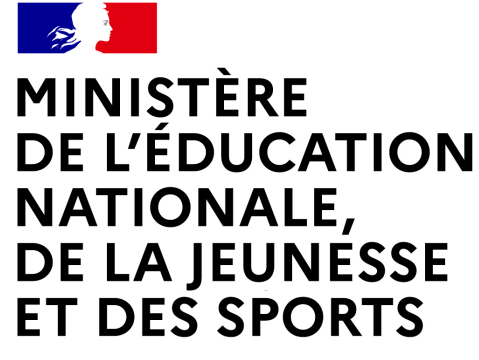

Liberté Égalité Fraternité

# **LE SERVICE EN LIGNE ORIENTATION Les 4 étapes à suivre en ligne pour demander une voie d'orientation après la 3e**

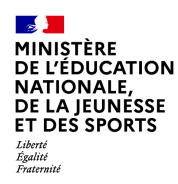

### **1.Connexion au service en ligne Orientation dans le portail Scolarité Services**

**compatible avec tous types de supports, tablettes, smartphones, ordinateurs**

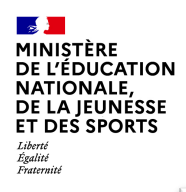

### **Connexion au portail Scolarité services avec mon compte Educonnect**

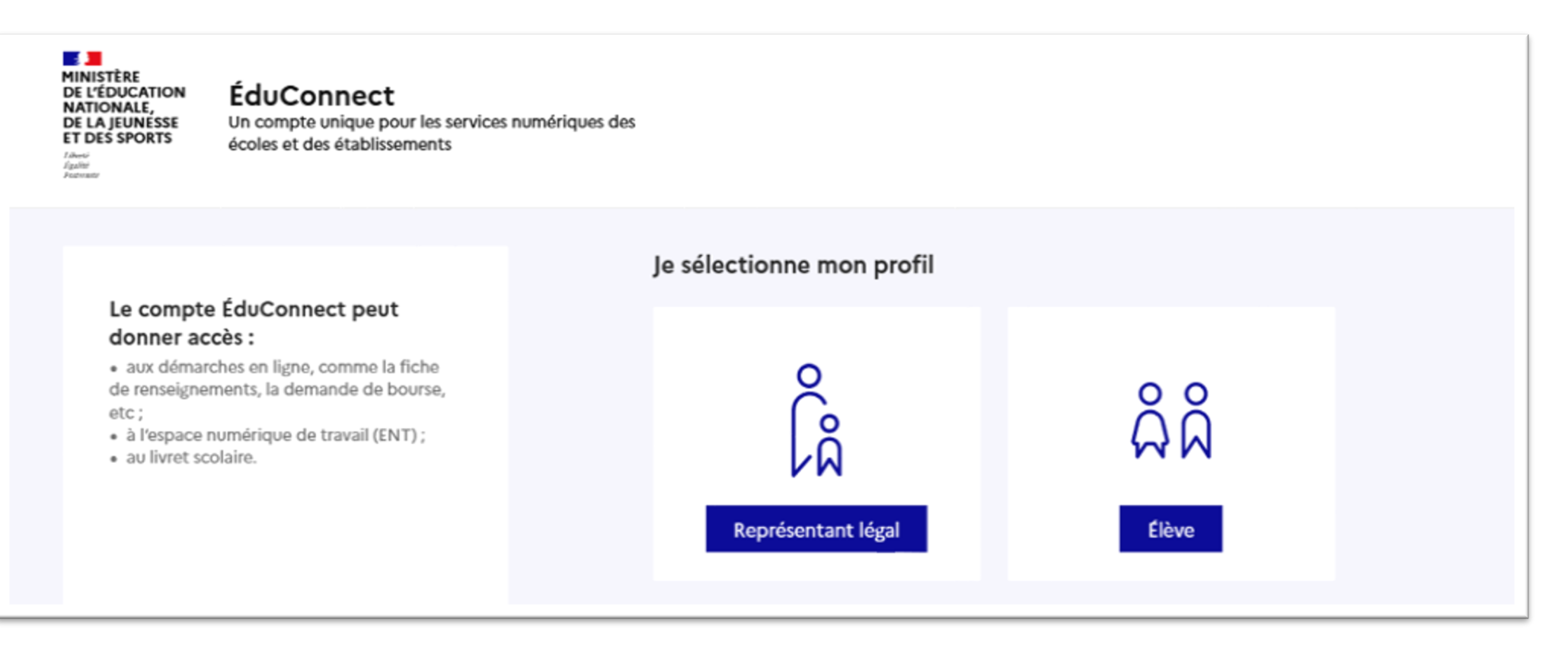

**le compte d'un représentant légal** permet de saisir les intentions d'orientation et d'accuser réception de l'avis donné par le conseil de classe ;

**le compte d'un élève** permet uniquement de consulter les saisies effectuées par le représentant légal.

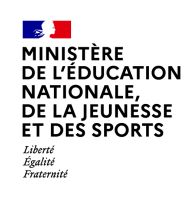

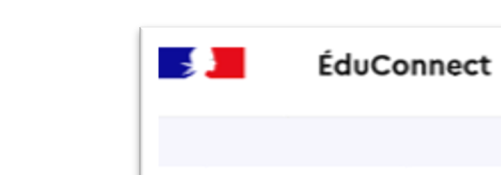

#### Le compte ÉduConnect peut donner accès :

· aux démarches en ligne, comme la fiche de renseignements, la demande de bourse, etc;

- · à l'espace numérique de travail (ENT) ;
- · au livret scolaire.

Accès avec l'identifiant et le mot de passe de mon compte parent transmis par le chef d'établissement

Je me connecte avec mon compte ÉduConnect Identifiant Identifiant oublie?  $\rightarrow$ Identifiant au format p.nomXX Mot de passe Mot de passe oublié ?  $\rightarrow$ ⊚ Se connecter Je n'ai pas de compte  $\rightarrow$ OU Je me connecte avec FranceConnect S'identifier avec FranceConnect Qu'est-ce que FranceConnect ? [2] FranceConnect vous permet d'accéder à de nombreux services de l'État en utilisant un compte dont vous disposez déjà. Utilisez-le pour ÉduConnect !

& Représentant légal

 $\mathbb{R}$ **MINISTÈRE** DE L'ÉDUCATION **NATIONALE,** DE LA JEUNESSE ET DES SPORTS – –<br>Liberté<br>Égalité<br>Fraternité

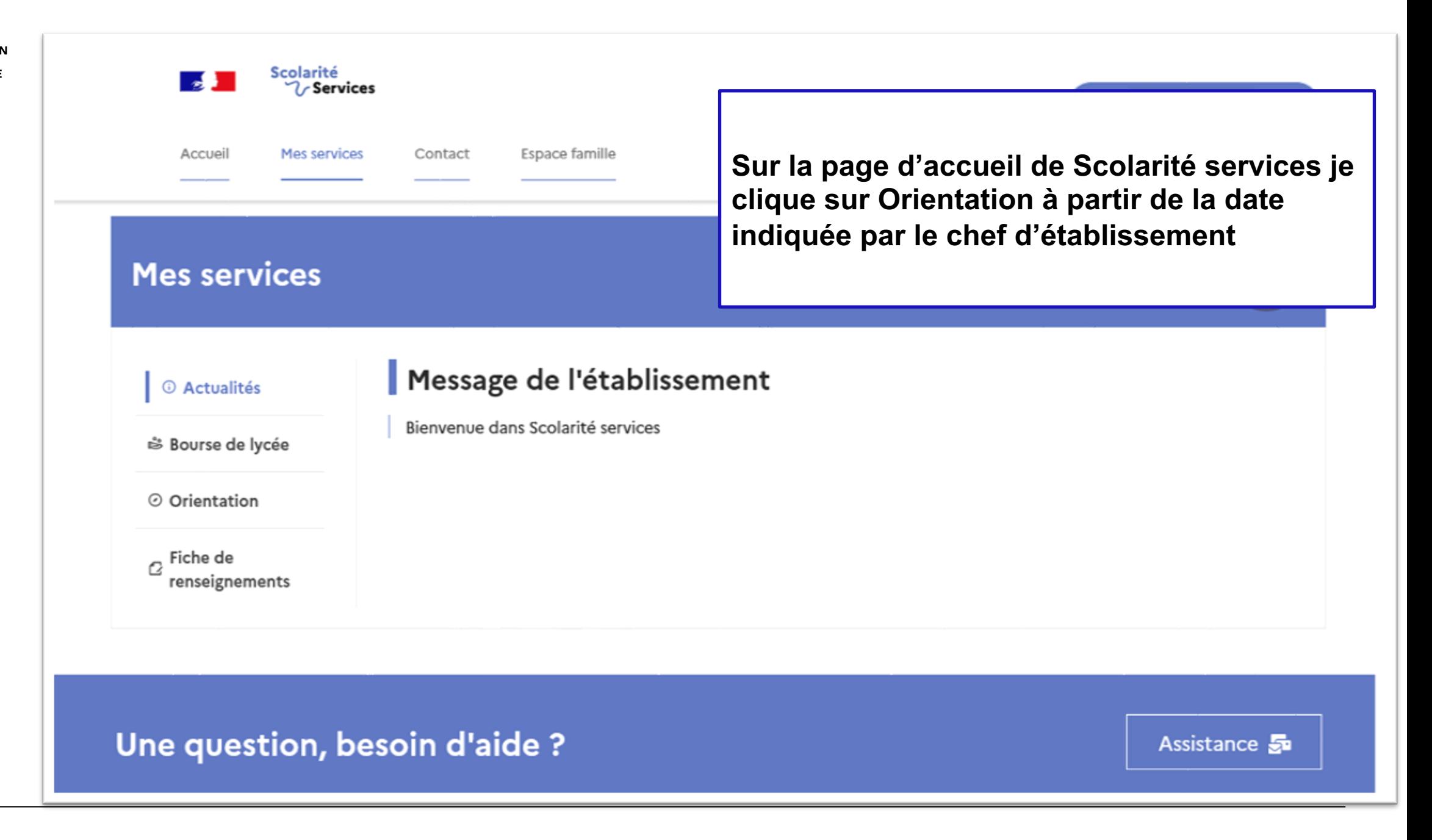

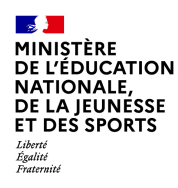

# *2.* **Saisie des intentions d'orientation**

### Mes services

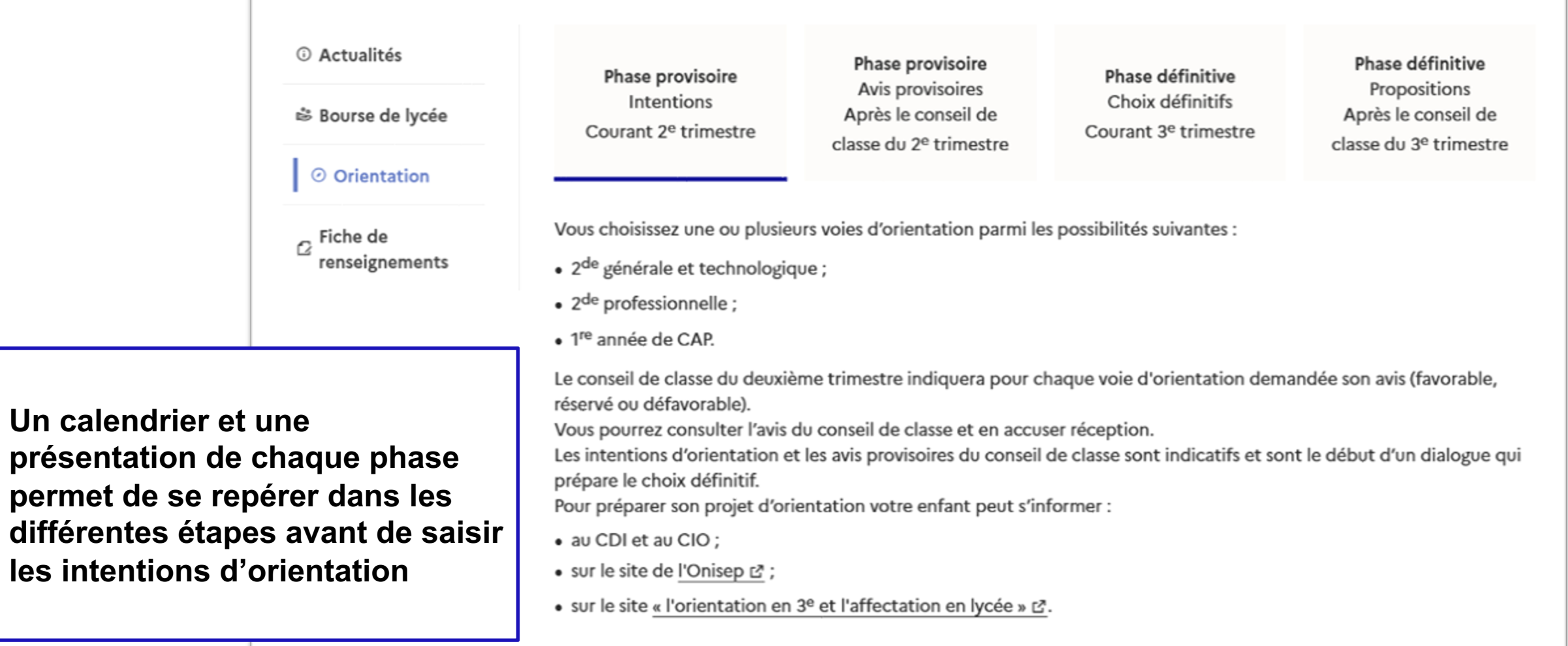

Je saisis les intentions d'orientation

 $\sim$ **MINISTÈRE** DE L'ÉDUCATION **NATIONALE,** DE LA JEUNÉSSE ET DES SPORTS Liberté<br>Égalité<br>Fraternité

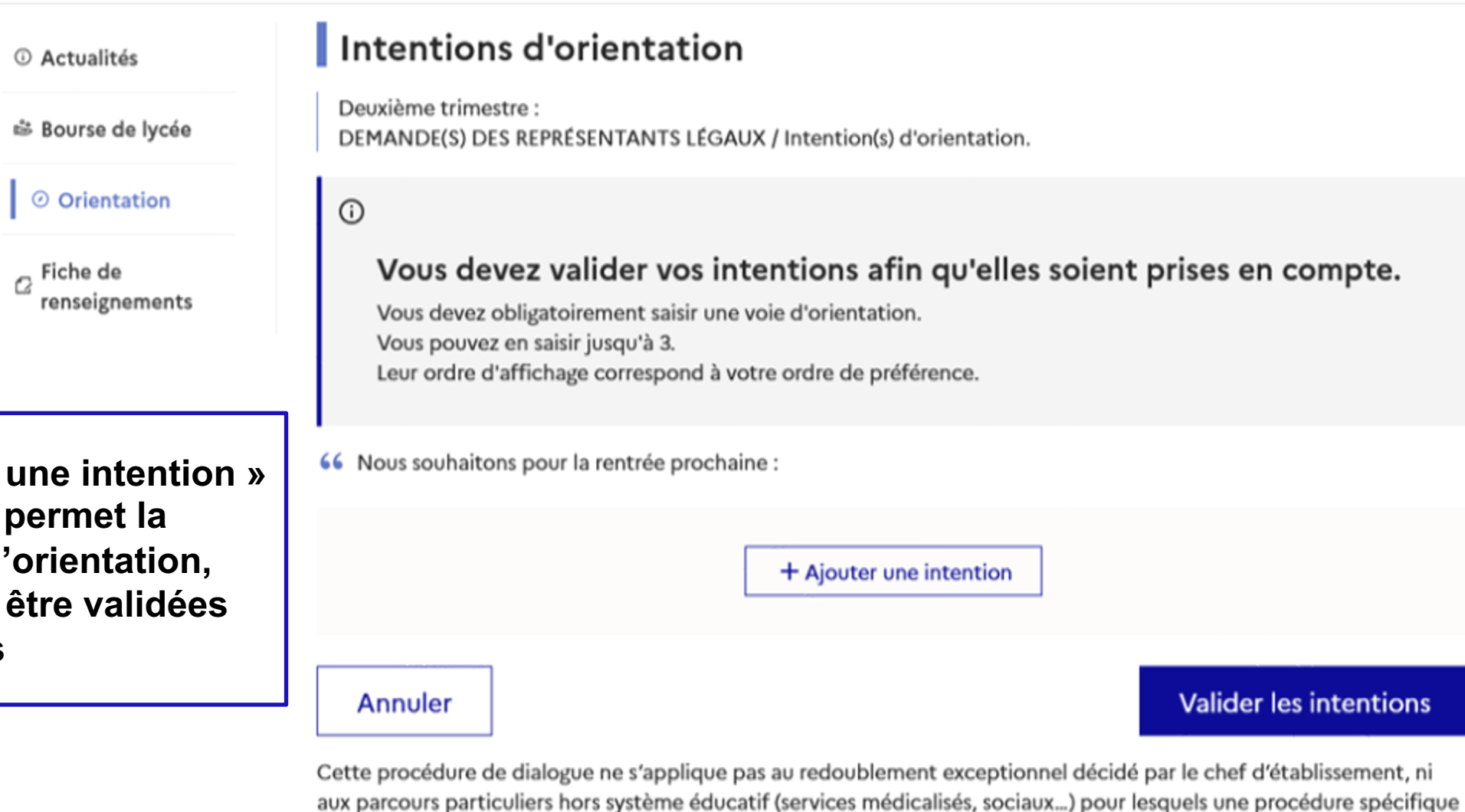

existe par ailleurs. Si vous êtes dans une de ces situations, veuillez contacter le chef d'établissement.

**Le bouton « + Ajouter une intention » ouvre une pop-up qui permet la sélection d'une voie d'orientation, les intentions doivent être validées pour être enregistrées**

### **La sélection d'une voie se fait dans l'ordre de préférence, il est possible de les modifier jusqu'à la fermeture du service en ligne Orientation à la date indiquée par le chef d'établissement**

#### $\rightarrow$  Rang 1

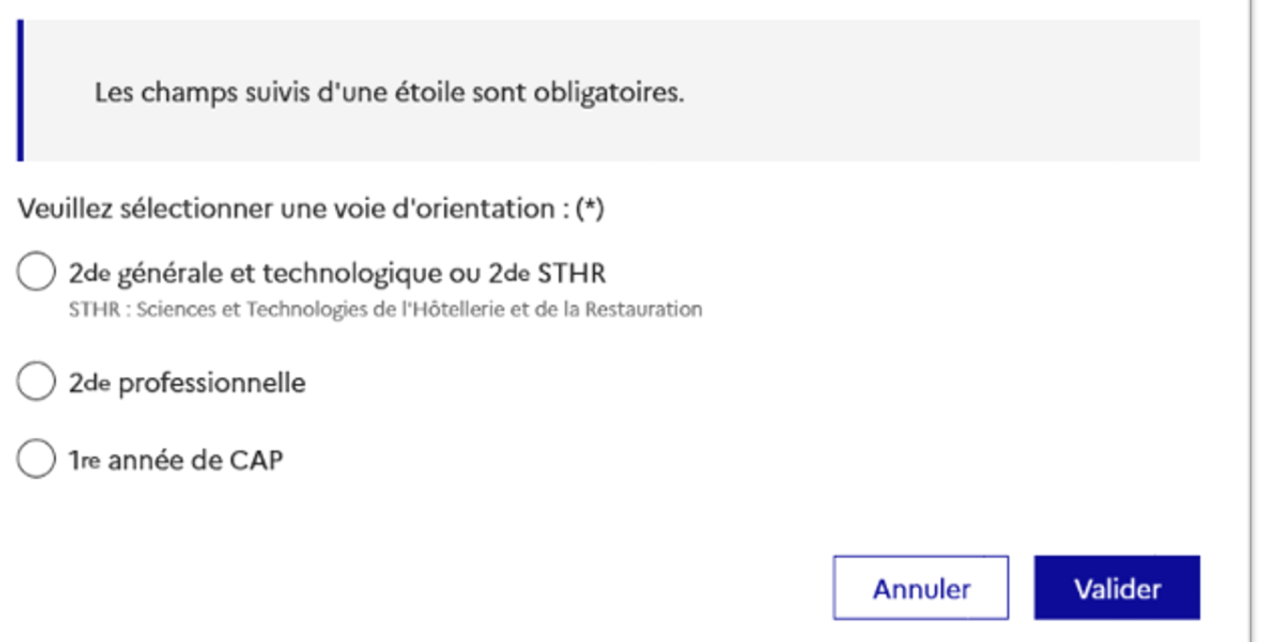

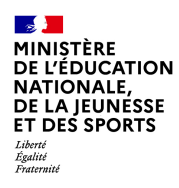

### **3. Validation des intentions**

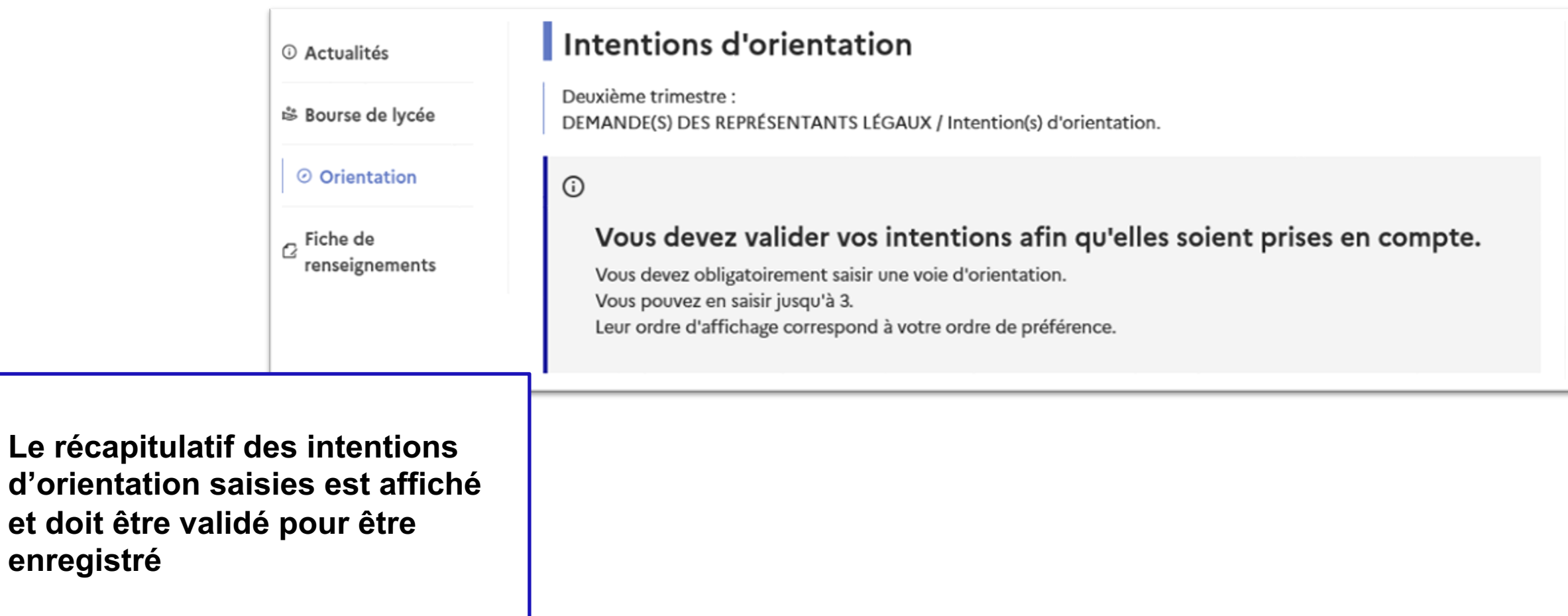

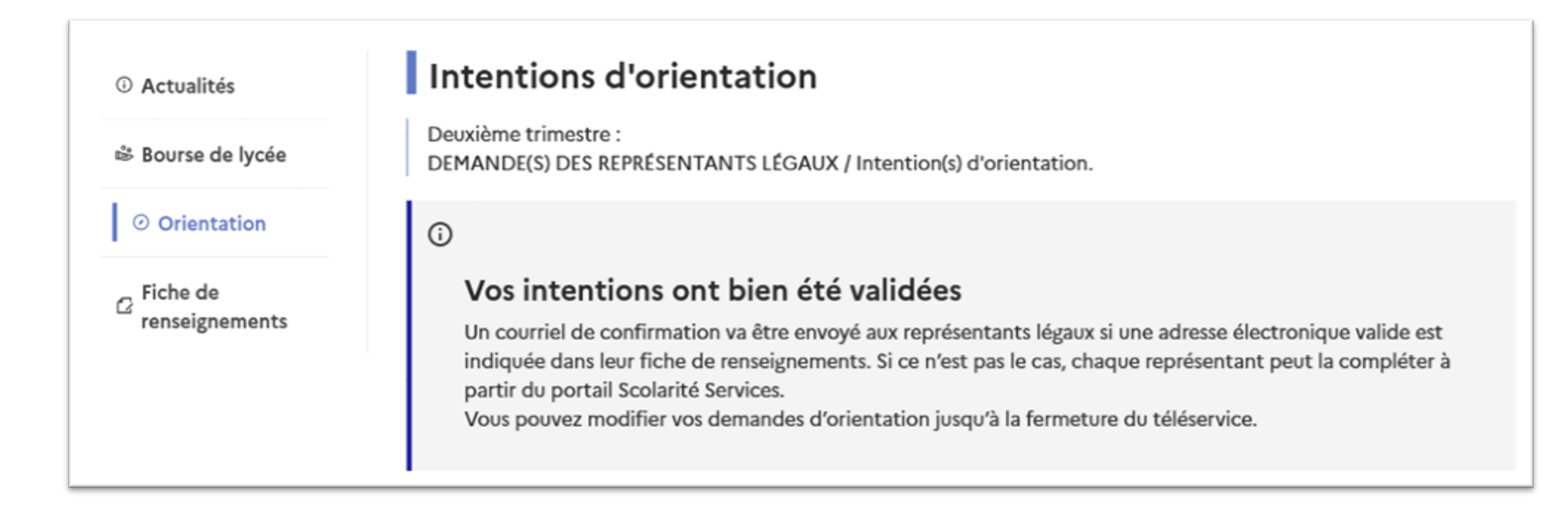

**Un courriel avec le récapitulatif des intentions d'orientation saisies est transmis à chaque représentant légal**

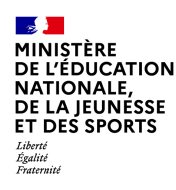

# **4. Consultation et accusé de réception de l'avis provisoire du conseil de classe**

### **Mes services**

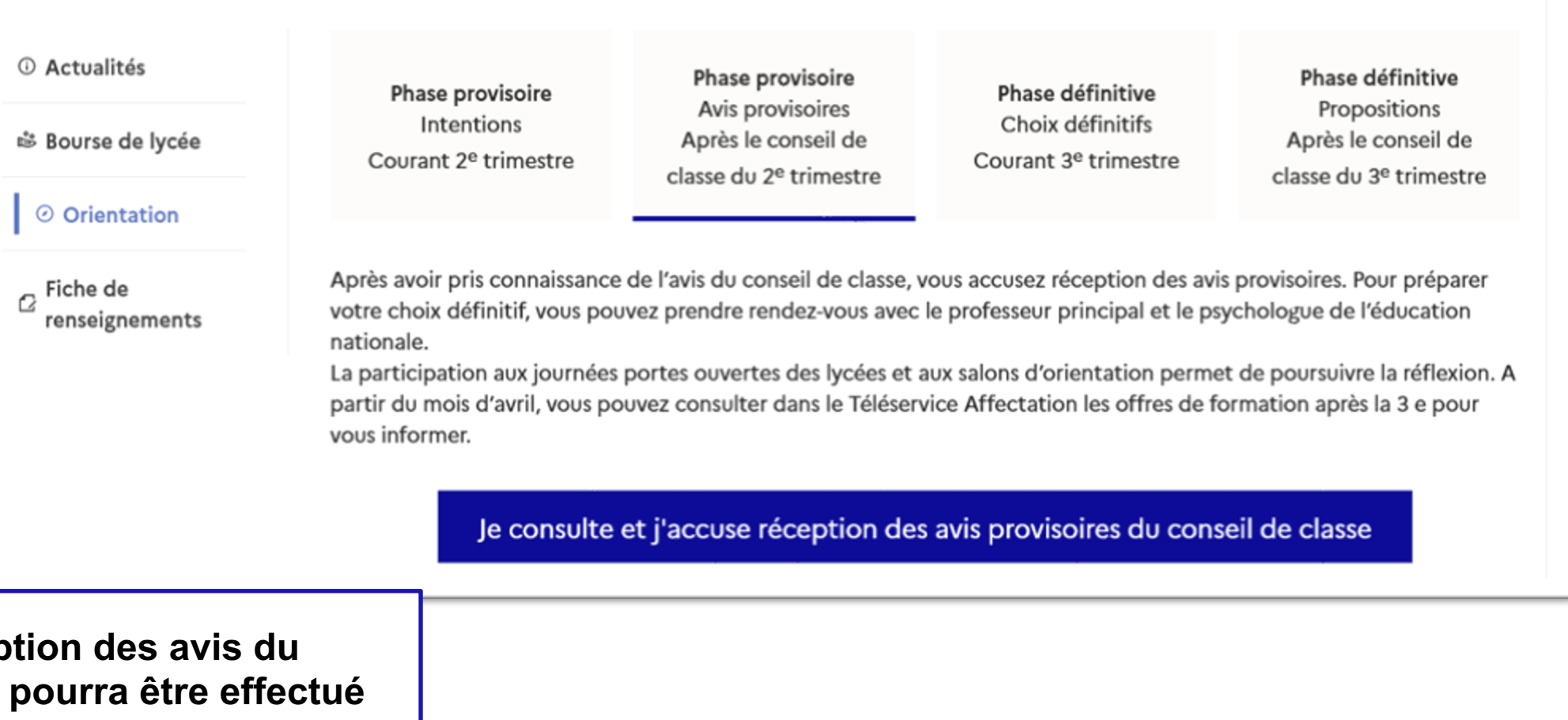

L'accusé de réception conseil de classe **indifféremment par l'un ou l'autre des représentants légaux**.